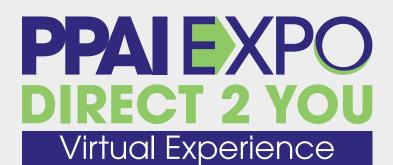

January 31, 2023

8 am-10 pm ct • Exhibits Open 10 am-4 pm ct

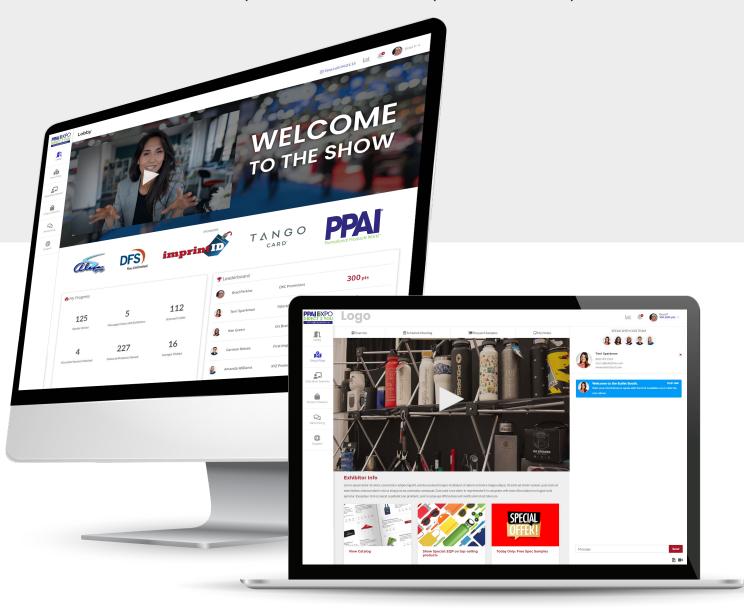

Log in to the show here:

www.virtualshowexperience.com/ppaiexpoD2U2023

Completion Deadline: January 28, 2023

1

#### **Overview**

This is a virtual trade show experience designed to allow attendees to see and chat with exhibitors about their product offerings. They can also attend on-demand education sessions, view the latest trending products, visit networking lounges, and more.

# **Show Lobby**

This is what the distributors will see

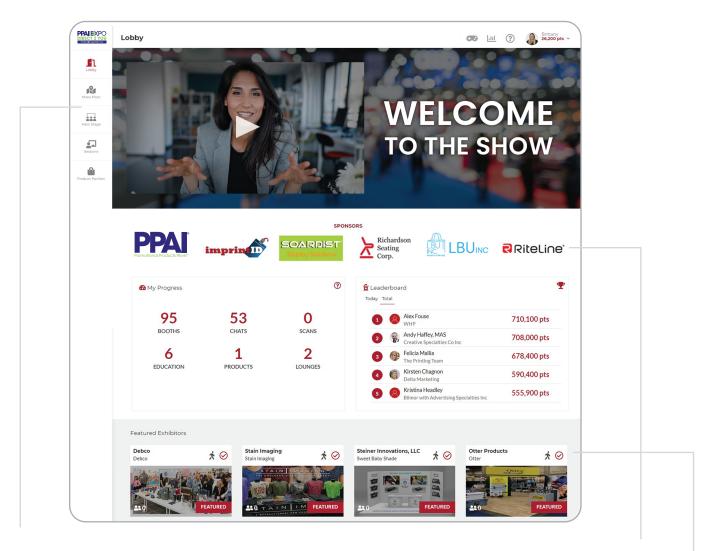

From the lobby, distributors can navigate to the **show floor**, **education sessions** and the **product pavilion** 

**Premiere Sponsors** are prominently featured in the lobby for all attendees to see

**Featured Exhibitors** appear in the lobby so distributors can quickly navigate straight to your booth on the show floor

### **Show Floor**

### This is how distributors will find your booth

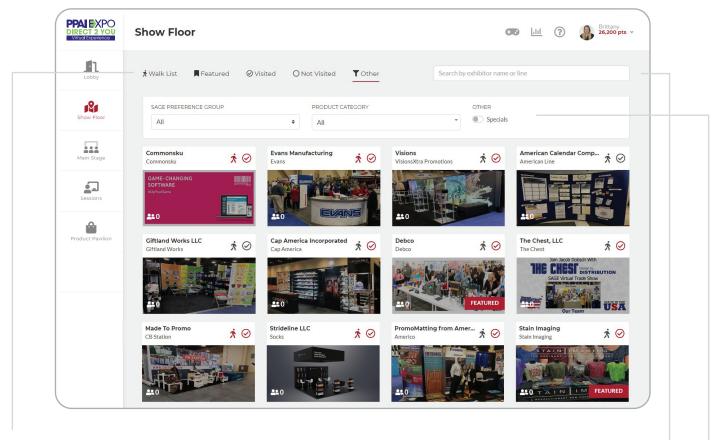

Exhibitor booths populate in random order for each attendee per distributor company. They can filter the exhibitor list to view by their Walk List, Featured Exhibitors, or by booths not yet visited.

Distributors can **search** for any exhibitor by company name or line name

Distributors can also search by their **preference** groups, product category, or suppliers with Show Specials

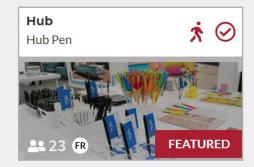

••

Number of visitors in your booth in real-time

\*

Distributors can see if you are on their walk list

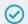

Indicates to the distributor if they have already visited your booth

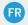

Denotes whether French-speaking staff are available in your booth

#### **Exhibitor Booth**

### This is how distributors will view your booth

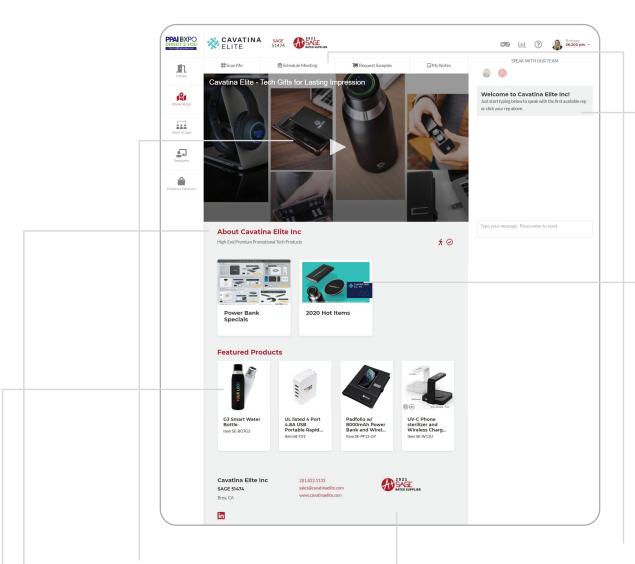

Distributors will see your **welcome video** upon entering your booth

The **about section** is where attendees can quickly learn key information about your company and what you offer

Select **featured products** you want to promote, distributors can view pricing and detailed product information

Distributors can also view your contact information — including your city/state, SAGE number, phone number, email contact, website, connect to your social sites, and see your A+ or A rating at the bottom of your booth

Booth visitors can **scan** themselves and send their lead information, **schedule a meeting** with you, **request samples**, or **take notes** they can access after the show

Attendees can also view and request to **chat with specific booth staff**, ask questions, or request a video conference to speak one-on-one

**Include your marketing** or sales flyers, brochures, show specials, videos, catalogs, and more for distributors to view

# **Getting Started**

Here's what you'll need to set up your booth:

- 1 Log into your SAGE Supplier Center to make sure your logo is included in your business profile and that all of your information is up to date.
- 2 Log into <u>www.sagemember.com</u> to <u>add your staff as users</u> on your account so they can work your booth and use the live chat feature. Be sure to include their headshots so that booth visitors will know who they are talking to.
- You will need to create a short welcome video for your booth. This can be anything from a brand or team introduction to a highlight reel of your new or most popular products.
  Video specs: under 2 mins | under 200 MB | must be MP4, a URL cannot be accepted
- 4 You will also need a booth image, either from a previous trade show or digitally rendered. Image specs: 600 px x 300 px | JPG or PNG
- 5 Create booth marketing materials (and thumbnail images for each) that you want to provide to your booth attendees.

File options: PDF, MP4, JPG, PNG, Excel, Word, PowerPoint, URL links Thumbnail specs: 480 px x 300 px | JPG or PNG

- You will need introductory text to welcome distributors to your booth Character limit: 1000 including spaces
- 7 Decide which products to feature based on the number you are allotted with your booth size.

# **Booth Setup**

### Step 1: Logging In

Visit the URL listed on the cover page of this exhibitor kit and log in with your SAGE user name and password. If you do not have a login or cannot remember your password, simply click the prompts below the log in area to get a user name or reset your password.

Once you are logged in, you will see the show floor. Search for your company with the toolbar located at the top right of the screen, then click on your booth to enter. Select **Setup Booth** at the top of your screen. Now you are ready to upload your materials.

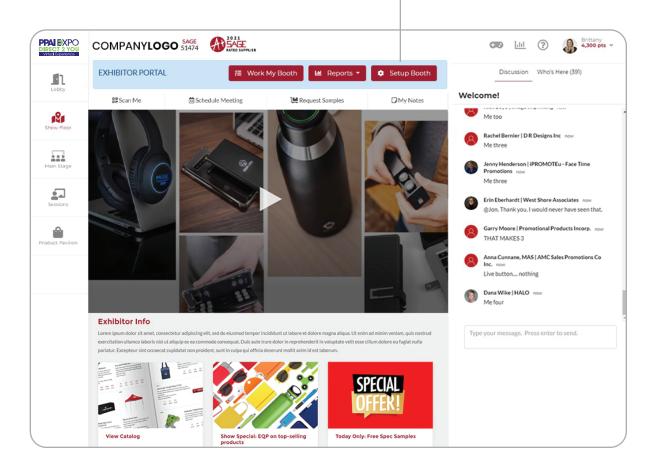

#### Step 2: Upload your booth image

Your booth image is the image that will appear on the show floor. This should be either an image of your booth from your previous shows or a digitally rendered image of your booth. Non-booth images or images with text will not be allowed. If the image uploaded does not meet the requirements, staff will replace it. If you do not have a booth image, a generic image will be used. At the top left of your screen, select **Browse** to choose your file.

Company Name | Booth Setup

Booth Photo
The booth photo is shown on the show floor. It should be an actual photo of your booth from a prior show. It may NOT include any text other than logov/text that were actually on your physical booth when the photo was taken.

Product Plavition

Your BOOTH PHOTO HERE

Ease current image

Upload booth photo
Choose file

Browse

Browse

Ease current video
Charge thumbrail to 2
Video Title

Size requirements: 600px x 400px File type: JPG or PNG format

File type: JPG or PNG format

#### Step 3: Upload your booth video

This is the video distributors will see once they enter your booth. Your booth video can be anything from a brand or team introduction to a highlight reel of your new or most popular products. It can be professionally produced, or it can be shot on your smart phone or webcam. Make sure your video is well-lit and the sound is clear before uploading. If you do not have a booth video, show organizers will insert a generic welcome video for you. At the top right of your screen, select **Browse** to choose your file.

Size requirements: Under 200mb (typically under 2 minutes)
File type: .mp4 format only

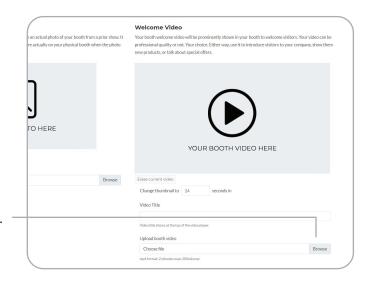

#### Step 4: Upload your company logo

You'll see below your booth image where you can upload your company logo. If you have previously added your logo in the SAGE Supplier Center, you should already see it here and no further action is necessary. If you do not see your logo, you will need to add it.

Select **Browse** to choose your file. Your logo will appear at the top of your booth page.

Size requirements: 350px x 145px

File type: PNG format with transparent background

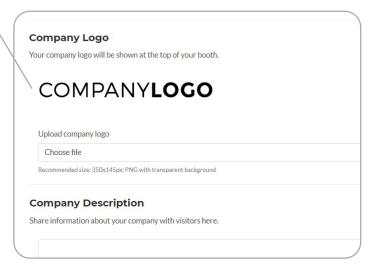

### **Step 5: Booth description**

This introductory text is the short message or company description distributors will see upon entering your booth. Use this space to share a little about who you are and how you can win their business.

Size requirements: 1000 character limit

| Com     | npany Description                        |                                                    |
|---------|------------------------------------------|----------------------------------------------------|
| Share i | information about your company with      | visitors here.                                     |
|         |                                          |                                                    |
| 1000    | O characters max.                        |                                                    |
| 300     | th Materials                             |                                                    |
| Add vo  | our booth's marketing materials for visi | tors to browse through. Drag and drop materials to |

#### Step 6: Booth materials

Depending on the size booth you purchased, you can upload between 5-20 booth materials. This can be anything from your brochure, catalog, sales flyers, videos, the URL of your choice, etc. If you would like to upgrade your booth to receive additional material options, contact your tradeshow representative or scroll to the bottom of the setup page where you will see **Upgrade Options** on the bottom right. Click to see your options and select the **Upgrade** button for the larger size you would like to purchase. If you already have the highest level booth, you will not have an **Upgrade** button.

To add your assets, select Add Booth Material. You will need to give each file a title and create a thumbnail image for each. You also have the option to password protect individual files in case you want to limit who can view them.

#### **Accepted booth material file types:**

- URL (Examples include: A link to a video conferencing area, your website, a flip version of your catalog, YouTube link, etc.)
- PDF (Examples include: sales flyers, catalogs, brochures)
- Video (Must be a .mp4 file type)
- Image files (JPG or PNG only)
- Excel files
- Word documents
- PowerPoint presentations

#### Thumbnail size requirements: 480px x 300px | File type: JPG or PNG

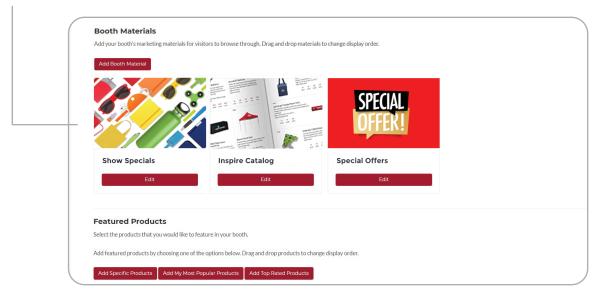

### Step 7: Featured products (Suppliers Only)

Depending on the size of booth you purchased, you can upload between 10 – 50 featured products. If you would like to upgrade your booth to receive additional featured products, contact your tradeshow representative or scroll to the bottom of the setup page where you will see **Upgrade Options** on the bottom right. Click to see your options and select the **Upgrade** button for the larger size you would like to purchase. If you already have the highest level booth, you will not have an **Upgrade** button.

Your featured products must already be in the SAGE database. If you would like to add a product that is not in the database, you will need to add your product through the SAGE Supplier Center first. You can view how to do that here.

To add your featured products select Add Specific Products, Add my Most Popular Products, or Add Top Rated Products. Your product image and information will pull from the SAGE database with no rekeying necessary.

**Add Specific Products** allows you to easily select your preferred items from a dropdown list that can be filtered by item numbers or product name.

Add my Most Popular Products is a one-click option that will use the SAGE database algorithm to select your most popular products.

Add Top Rated Products is a one-click option that will use the SAGE database algorithm to select your top rated products.

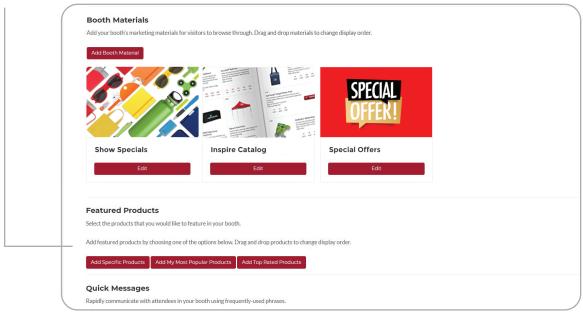

### **Step 8: Quick Messages**

Here you can set up Quick Messages to rapidly respond to attendees in your booth with frequently used phrases. Set up a Welcome Message that will automatically send to all new chats, and up to five other phrases to help manage your flow.

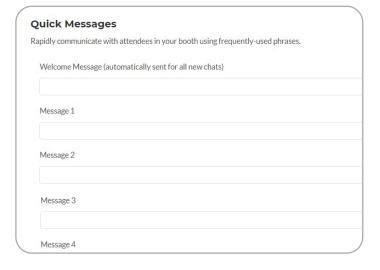

#### **Step 9: Exhibit Staff**

These are the staff members that will be available in your booth to chat live with distributors. You should have already set up your users and added their headshots so that distributors can see who they are chatting with, but if you haven't done that yet you can see how to do that here.

Simply select each staff member that will be working your booth. If you don't see someone, or need to add an additional user, you can follow the instructions in the link above.

| _                                                                                                    |                    |  |  |
|----------------------------------------------------------------------------------------------------|--------------------|--|--|
| Exhibit Staff                                                                                                    |                    |  |  |
| Select up to 99 users below to be your booth staff. If anyone working your booth is not listed below, a them to your SAGE user list by visiting SAGEmember.com. |                    |  |  |
|                                                                                                    | ☐ Adam Bayyouk     |  |  |
|                                                                                                    | □ Amanda Carpenter |  |  |
|                                                                                                    | □ Andy Evans       |  |  |
|                                                                                                    | ☐ Andy Douthitt    |  |  |
|                                                                                                    | □ Ben Haynes       |  |  |
|                                                                                                    | □ Ben Stallard     |  |  |
|                                                                                                    | □ Bille Forman     |  |  |
|                                                                                                    | □ Blake Bozeman    |  |  |
|                                                                                                    | □ Cody Smith       |  |  |
|                                                                                                    | □ Dana Porter      |  |  |
|                                                                                                    | □ Danica Panosh    |  |  |
|                                                                                                    |                    |  |  |

### Step 10: Review & Save Booth

To complete your booth set up, be sure to **SAVE YOUR BOOTH**.

This is the integral last step, don't forget or you'll have to fill out everything again!

### **Working Your Booth**

#### This is what you will see during the show

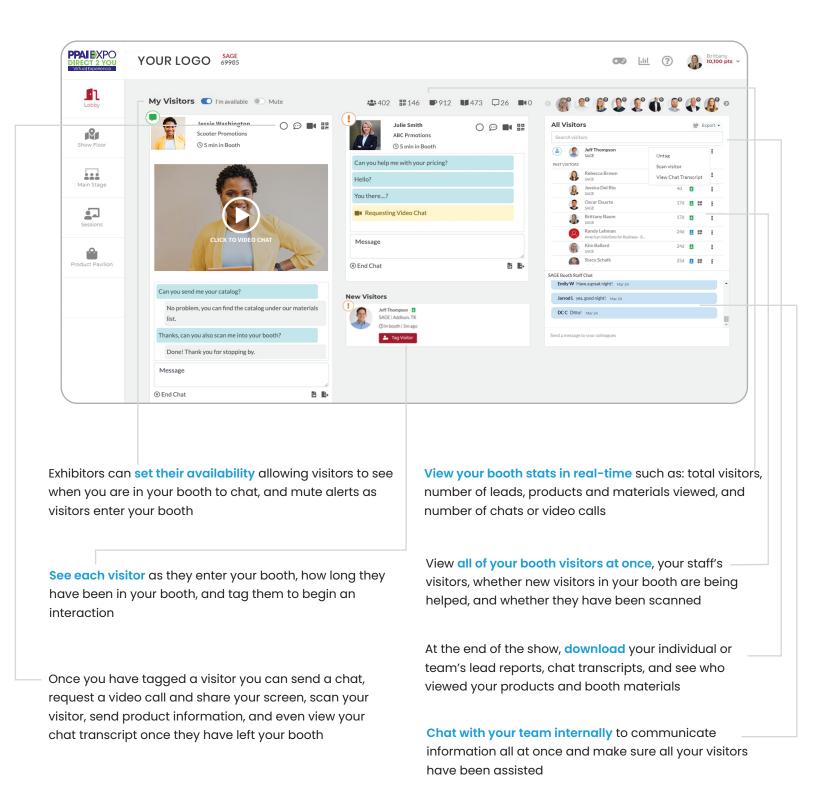

# **Exhibitor Kit**

If you have additional questions or need tech support, email ses@sageworld.com